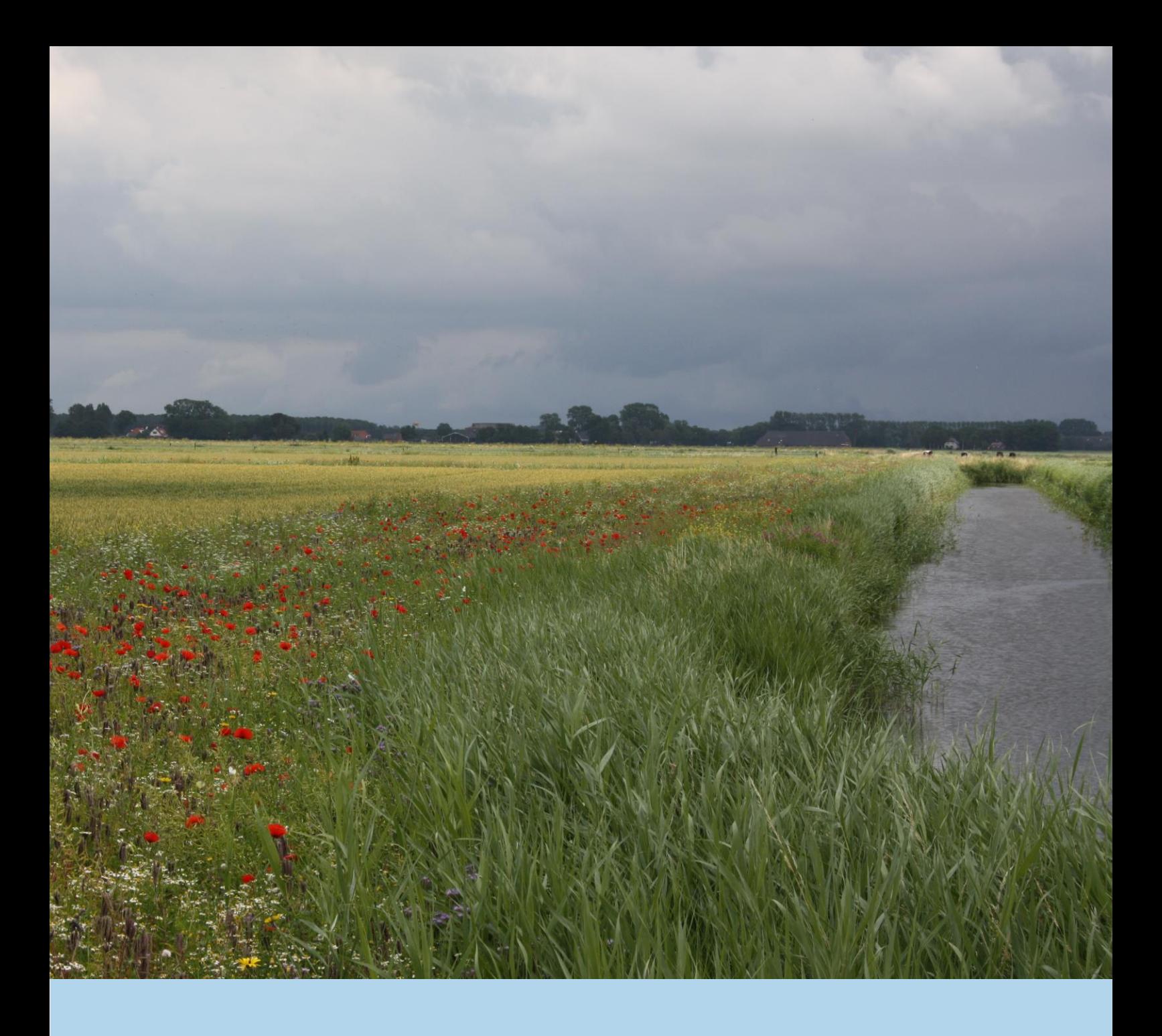

**Handleiding www.mijnboerennatuur.nl voor ANLb-deelnemers**

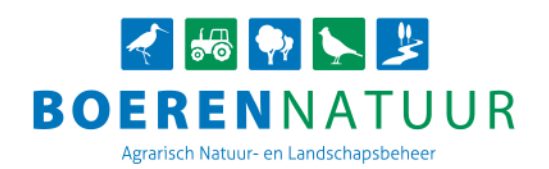

## **Handleiding www.mijnboerennatuur.nl**

Met www.mijnboerennatuur.nl kunt u, als deelnemer aan het Agrarisch Natuur- en Landschapsbeheer (ANLb), op ieder moment uw eigen ANLb-percelen met bijbehorende beheermaatregelen inzien. Uw gegevens zijn altijd actueel door de directe koppeling met de ICT-omgeving van uw collectief. In deze handleiding leest u hoe www.mijnboerennatuur.nl werkt.

## **Inhoudsopgave**

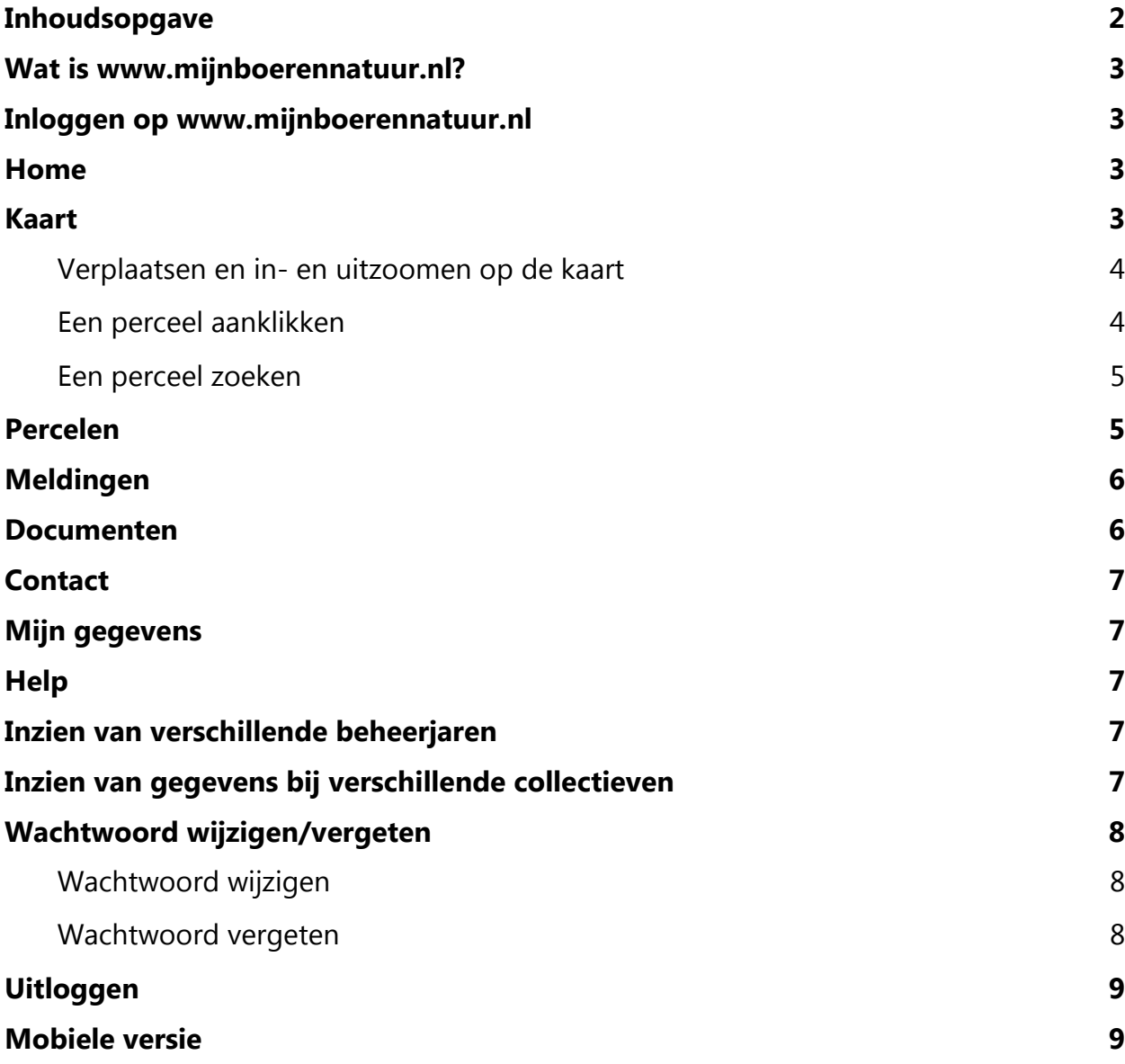

## **Wat is www.mijnboerennatuur.nl?**

www.mijnboerennatuur.nl is een applicatie om de communicatie tussen het collectief en de ANLb-deelnemer te vergemakkelijken. U kunt hier uw actuele beheer inzien, documenten bekijken en meldingen van uitgevoerd beheer bekijken. Daarnaast kunt u uw bedrijfs- en persoonlijke gegevens inkijken en contact opnemen met uw collectief.

### **Inloggen op www.mijnboerennatuur.nl**

U kunt de website benaderen via het adres www.mijnboerennatuur.nl. U vult hier uw gebruikersnaam en wachtwoord in en klikt op 'Inloggen'.

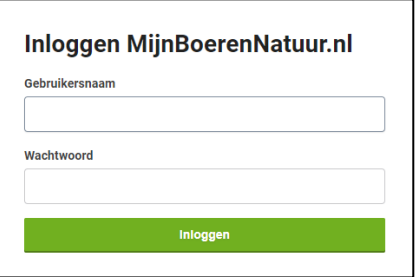

Om de eerste keer in te loggen, krijgt u een aparte mail met uw inlognaam en een link om uw wachtwoord aan te maken. U vult hierbij uw wachtwoord twee keer in en klikt op 'Wachtwoord opslaan'. Vervolgens bent u meteen ingelogd. U krijgt een bevestiging per mail van het aanmaken van uw wachtwoord.

#### **LET OP:**

- De e-mail met uw inloggegevens wordt verstuurd vanuit [noreply@mijnboerennatuur.nl.](mailto:noreply@mijnboerennatuur.nl) Heeft u geen e-mail ontvangen in uw inbox? Controleer dan uw spamfolder. Het kan zijn dat de e-mail hier in terecht is gekomen.
- Heeft u ANLb-percelen bij meerdere collectieven? Dan krijgt u één inlog waar vandaan u al deze ANLb-percelen kunt inzien. Linksboven kunt u switchen tussen collectief.

*We nemen de verschillende pagina's van www.mijnboerennatuur.nl met u door:* 

### **Home**

Na het inloggen komt u direct op de welkomstpagina. Hier staat een korte uitleg over de applicatie.

#### **Kaart**

De kaart biedt een overzicht van de percelen en landschapselementen waar op u beheer heeft afgesproken met uw collectief. U kunt percelen opzoeken via de kaart of u kunt percelen zoeken via de lijst met percelen. Wanneer u op een perceel klikt, opent zich een detailscherm met meer informatie. Klikken op het icoontje van het perceel links laat u het perceel op de kaart zien. In het detailscherm staan ook eventuele foutmeldingen benoemd die op uw perceel kunnen liggen. Het i'tje naast de foutmelding geeft u meer informatie over wat voor actie u kunt ondernemen. Op de computer is de weergave

hiervan iets anders dan op bijvoorbeeld de mobiel. De verschillende opties van de kaart staan hieronder beschreven:

#### **Verplaatsen en in- en uitzoomen op de kaart**

U kunt de kaart verplaatsen door op de kaart te klikken en te slepen met uw muis. In- en uitzoomen doet u door te scrollen met uw muis.

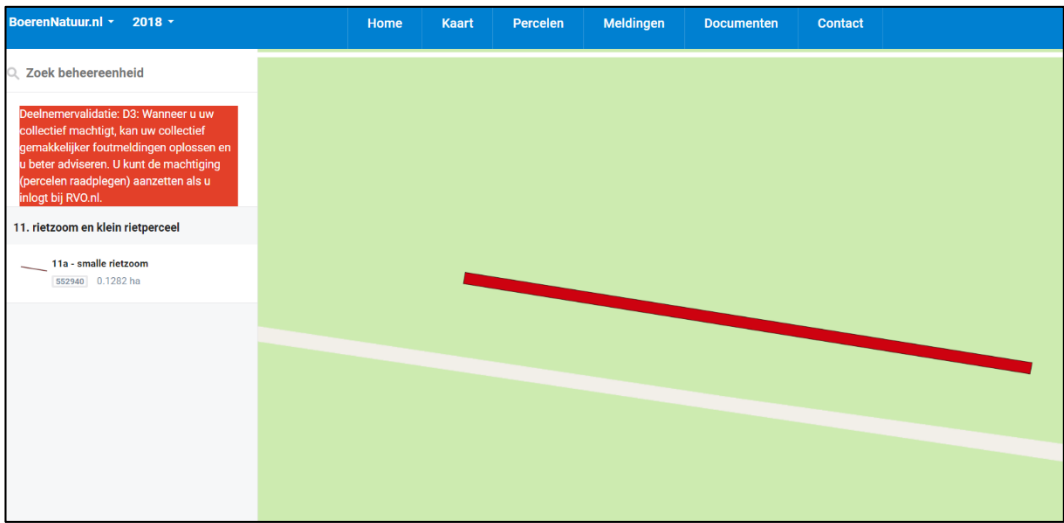

#### **Een perceel aanklikken**

Aan de linkerkant van de kaart vindt u een overzicht van alle ANLb-percelen. Door op het perceel te klikken, opent zich aan de rechterkant van de kaart een nieuw scherm met meer informatie over het betreffende perceel. Zie onderstaande afbeelding:

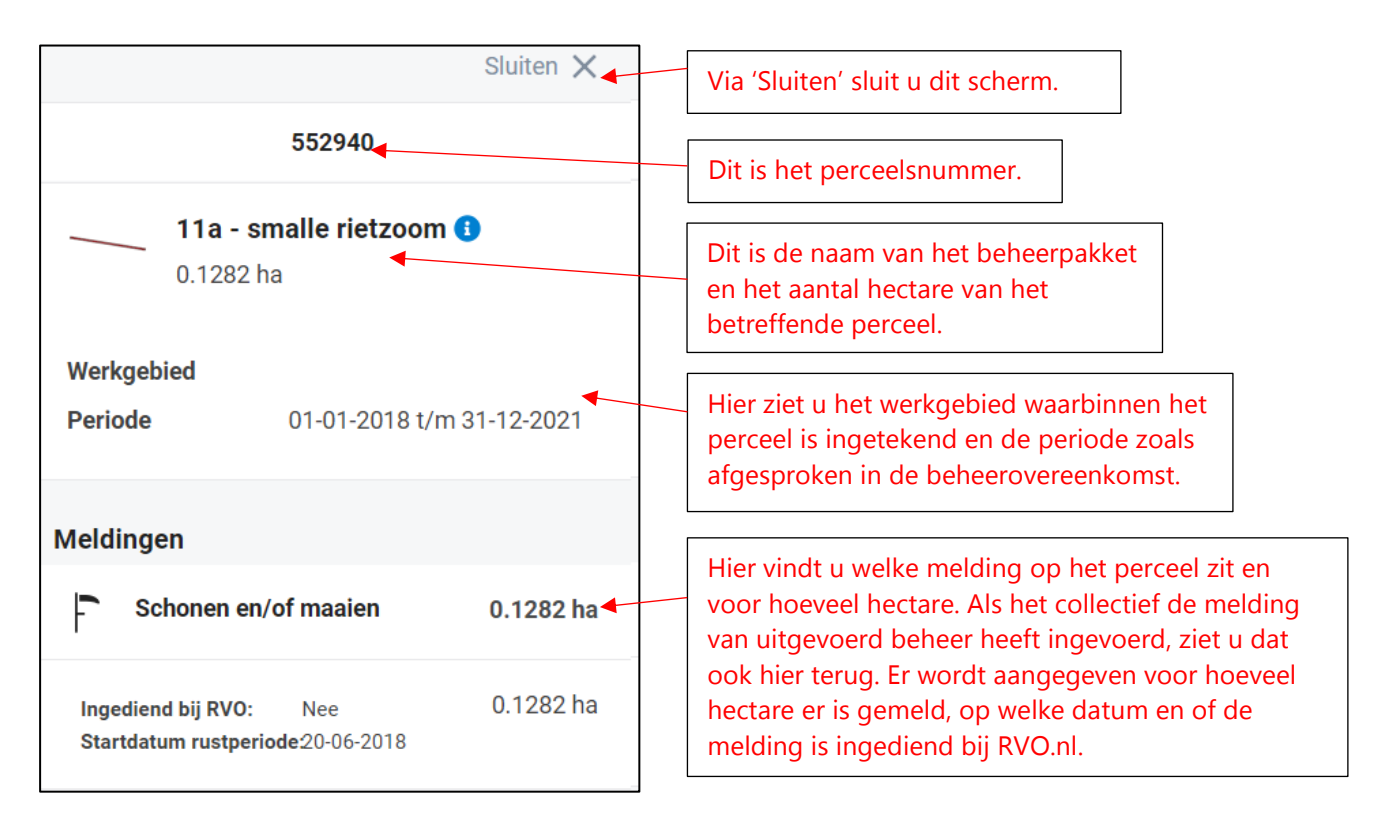

#### **Een perceel zoeken**

Boven het overzicht met alle percelen, zit een zoekfunctie. Klik op 'Zoek beheereenheid' en vul vervolgens een perceelsnummer in of de naam van een beheerpakket. De applicatie begint gelijk te zoeken.

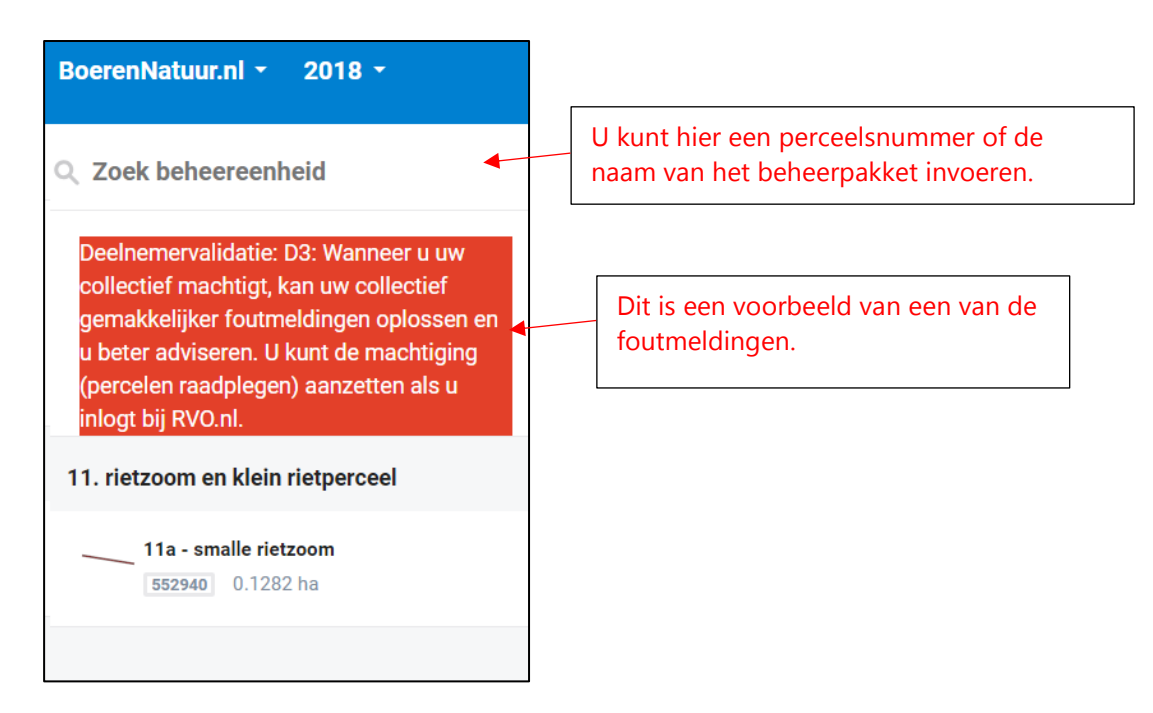

## **Percelen**

De tabel bij 'Percelen' is een overzicht van de percelen, landschapselementen en/of sloten (beheereenheden) waarop u een beheerovereenkomst heeft afgesloten met uw collectief. De tabel betreft alle percelen die in het gekozen jaar actief zijn. De totale looptijd van het contract op een perceel kan zich over meerdere jaren uitstrekken.

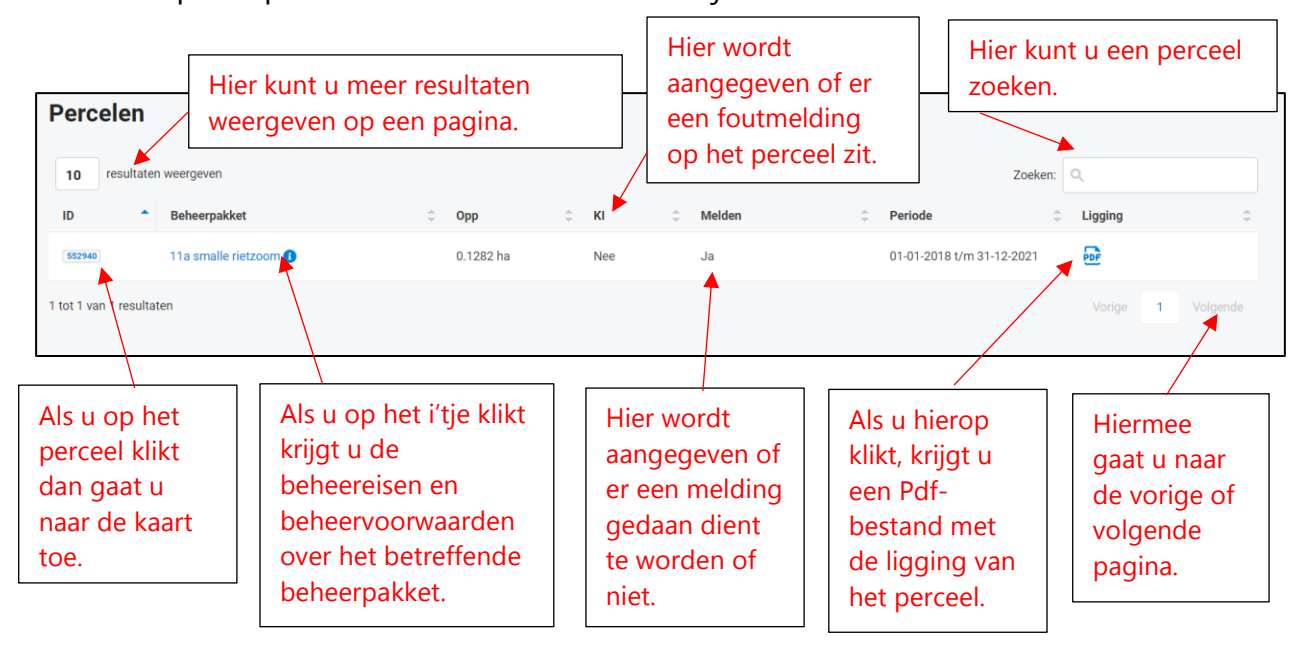

## **Meldingen**

De pagina 'Meldingen' geeft een overzicht van de meldingen van uitgevoerd beheer die door uw collectief zijn ingediend bij RVO.nl. Het betreft alleen de meldingen van het gekozen beheerjaar (linksboven in het menu). **Let op**: het is nog niet mogelijk om meldingen van uitgevoerd beheer door te geven aan uw collectief via www.mijnboerennatuur.nl.

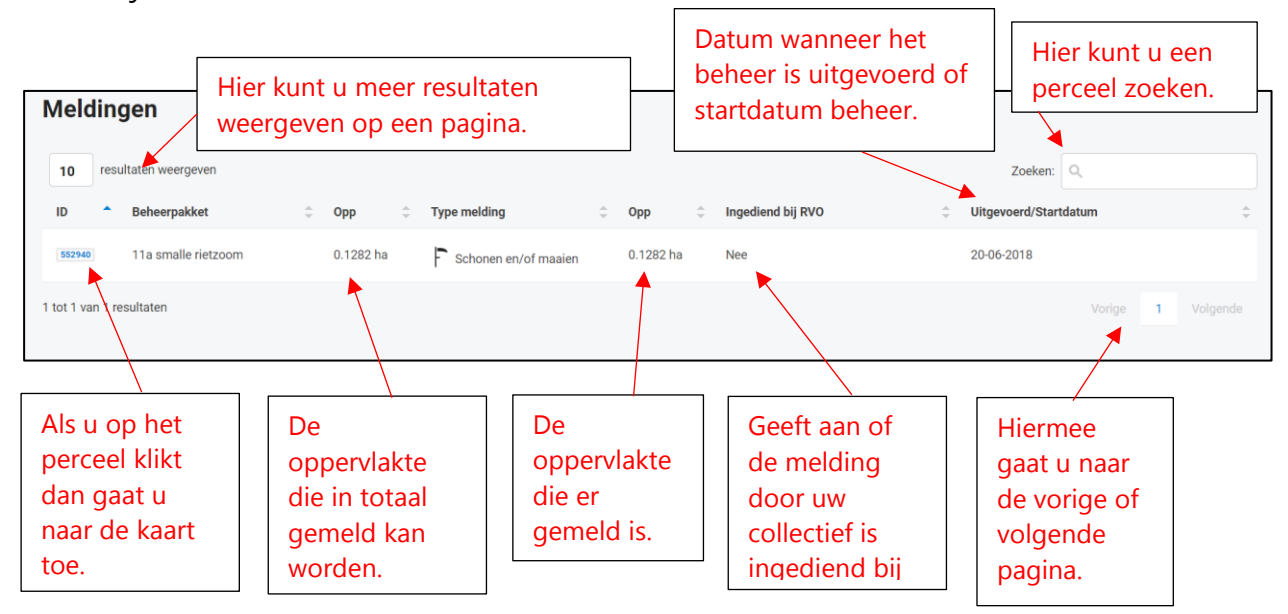

## **Documenten**

De pagina 'Documenten' geeft een overzicht van belangrijke documenten zoals contracten. De documenten zijn niet verbonden aan het gekozen beheerjaar. U kunt het document openen door op de naam van het document te klikken.

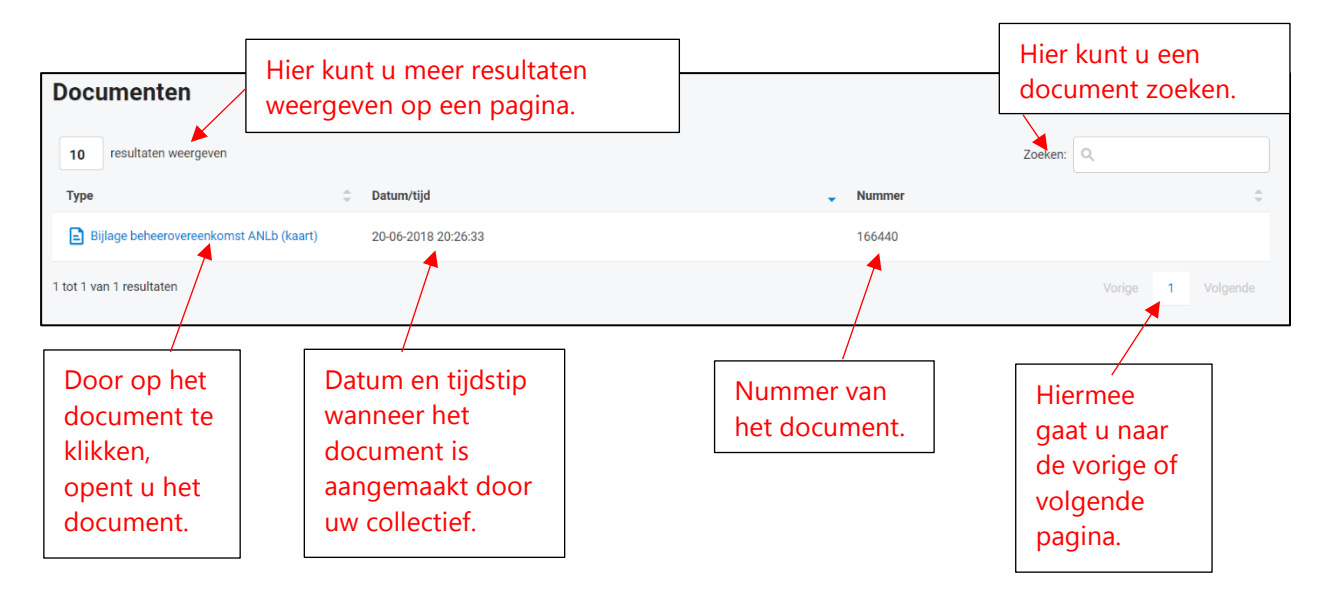

# **Contact**

Via contact krijgt u de contactgegevens te zien van uw collectief. Via 'Stel een vraag' kunt u een vraag stellen aan uw collectief.

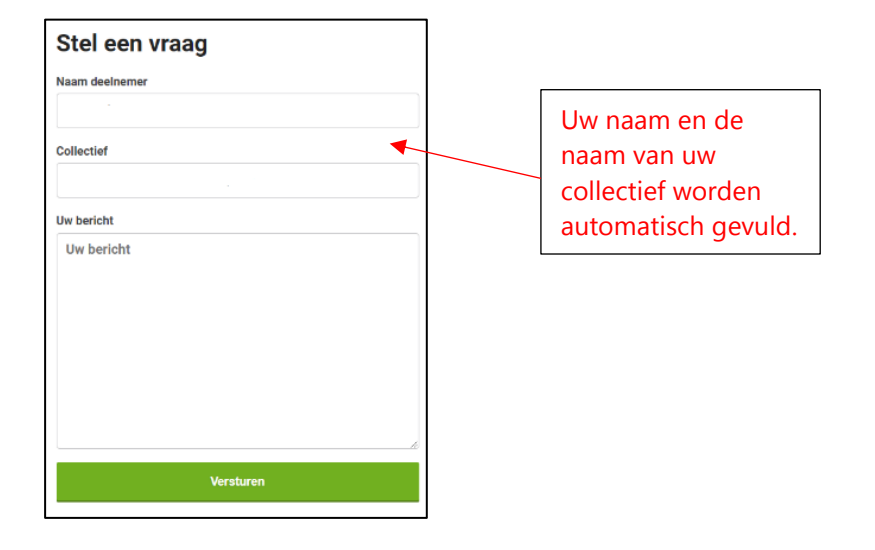

# **Mijn gegevens**

Rechtsboven in www.mijnboerennatuur.nl ziet u uw gebruikersnaam staan. Klik hierop en kies vervolgens voor 'Mijn gegevens'. Deze pagina biedt een overzicht van uw gegevens zoals deze bij het collectief bekend zijn. Zijn de contactgegevens onjuist of is er een wijziging? Neem dan contact op met uw collectief.

## **Help**

Op elke pagina in www.mijnboerennatuur.nl vindt u een helptekst met een korte uitleg over de pagina. Als het voor u duidelijk is, kunt u het scherm wegklikken door op 'Sluiten' of 'Ik begrijp het' te klikken. Heeft

 $\odot$  Help

u de helptekst weggeklikt en wilt u deze weer zien? Klik dan rechtsboven op 'Help' (zie afbeelding).

## **Inzien van verschillende beheerjaren**

Wilt u het beheer zien van voorgaande jaren? Dan kunt u linksboven in www.mijnboerennatuur.nl wisselen van beheerjaar. Let op: de pagina 'Documenten' is niet gebonden aan één specifiek beheerjaar.

## **Inzien van gegevens bij verschillende collectieven**

Indien u ANLb-percelen heeft bij meerdere collectieven kunt u linksboven in de menubalk switchen tussen collectief. Alle gegevens op de pagina's in de BoerenNatuur.nl · applicatie worden opnieuw geladen met de gegevens specifiek voor dat collectief. Het is niet mogelijk om de gegevens van meerdere collectieven gelijktijdig te zien.

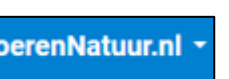

 $2018 -$ 

# **Wachtwoord wijzigen/vergeten**

#### **Wachtwoord wijzigen**

U kunt uw wachtwoord wijzigingen door rechtsboven op uw gebruikersnaam te klikken en te kiezen voor 'Account'. U krijgt een nieuw scherm in beeld waar u eerst uw oude wachtwoord noteert en vervolgens het nieuwe wachtwoord. Voer daarna nogmaals het nieuwe wachtwoord in om te bevestigen. Als u alles heeft ingevoerd, kiest u voor 'Wijzig', het wachtwoord is dan gewijzigd.

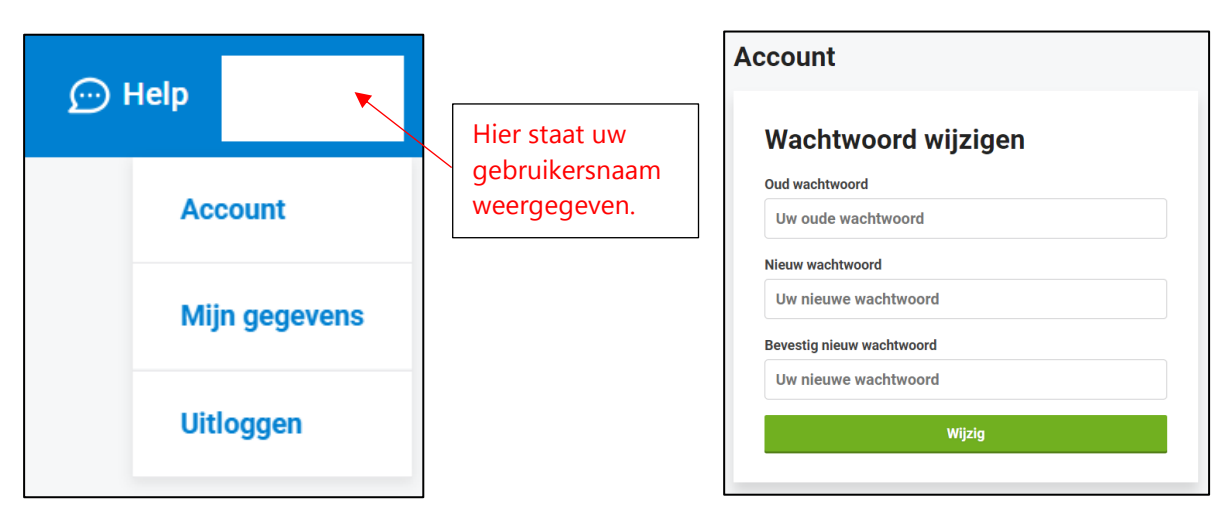

*Let op, kies een wachtwoord van minimaal 8 karakters (letter, cijfer, teken).*

#### **Wachtwoord vergeten**

Wilt u inloggen, maar bent u uw wachtwoord vergeten? Klik dan op 'Wachtwoord vergeten' op de inlogpagina.

U krijgt een nieuw scherm in beeld waar u uw gebruikersnaam invult en klik op 'Versturen'. U ontvangt een e-mail waarmee u uw wachtwoord opnieuw kunt instellen. Heeft u geen e-mail ontvangen in uw Inbox? Contoleer dan de spamfolder. Het kan zijn dat de e-mail hier in terecht is gekomen.

*Let op, kies een wachtwoord van minimaal 8 karakters (letter, cijfer, teken).*

### **Uitloggen**

Als u wilt uitloggen in www.mijnboerennatuur.nl gaat u rechtsboven naar uw gebruikersnaam en kiest u voor 'Uitloggen'. U komt dan weer in het inlogscherm.

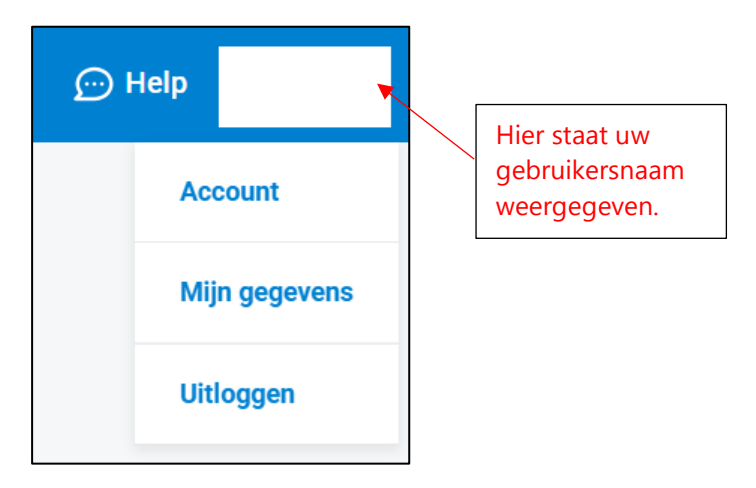

# **Mobiele versie**

Het is ook mogelijk om in te loggen in www.mijnboerennatuur.nl via uw telefoon of uw tablet. Er zijn een paar verschillen met de desktopversie. Deze benoemen we hieronder:

- Het menu vindt u aan de rechterkant en door erop te klikken, krijgt u de verschillende pagina's;
- Er is geen aparte pagina met de percelen. Als u naar de kaart gaat, kunt u switchen tussen kaart en velden. Met velden wordt bedoeld, alle percelen onder elkaar. Zit u bij velden en klikt u een perceel aan, dan krijgt u meer informatie over het perceel. Ook op de kaart kunt een perceel aanklikken en krijgt u meer informatie over het perceel;
- De pagina documenten ziet u alleen op een desktopversie;
- Via het menu logt u ook uit, kunt u naar uw eigen gegevens toe en kunt u uw wachtwoord wijzigen.